## **Usage**

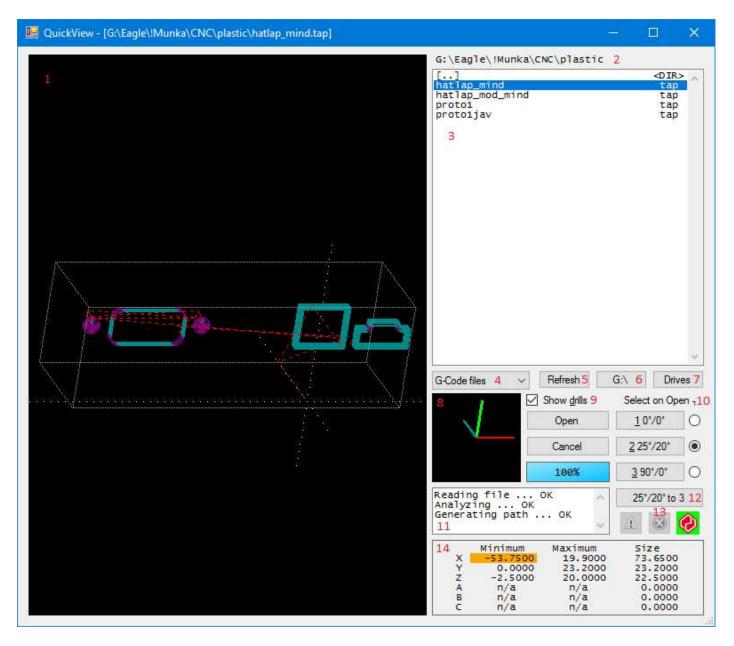

- 1. Toolpath viewer. Only X, Y and Z axes are displayed
- 2. Current folder
- 3. File selector. One second after the file is selected it shows the file preview
- 4. File type selector
- 5. Refresh file select window
- 6. Go to root folder
- 7. Drive selector
- 8. Compass
- 9. Show canned cycles (drills)
- 10. Select default view angle. You can select from buttons 1 to 3
- 11. Messages
- 12. Button to copy actual view angle to button 3 (angle is saved)
- 13. Status: warning, error, compatibility. If warning or error found these buttons are pressable to check report
- 14. Work area size and SoftLimit warning

The QuickView plugin is for browsing and opening files. The plugin reads and uses UCCNC actual settings. (G17..G19, G54..G59, G90/G91, G98/G99, memory variables, state and settings for SoftLimit.)

Files can be previewed and also be checked for errors. The results can be seen on status icons (13). If no errors or problems found, the warning and error icons are disabled, the UCCNC icon is green:

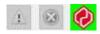

If the interpreter could not interpret any word we get a warning:

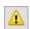

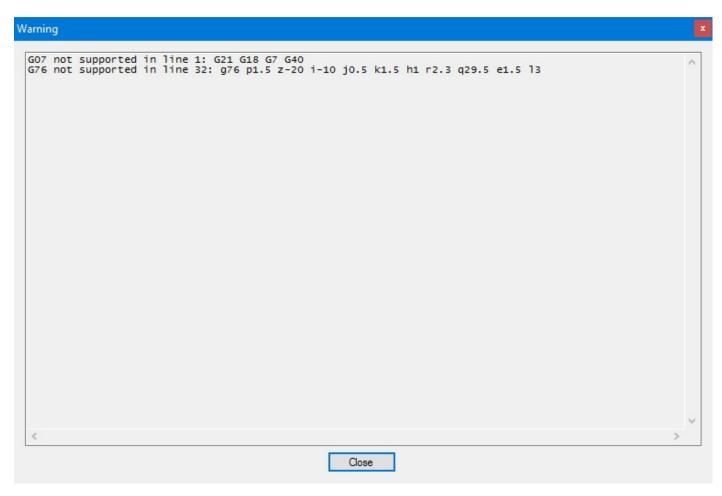

If the UCCNC icon is green, the code is compatible with UCCNC, but there may be some problem.

If the code contains errors, the error icon becomes active:

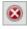

Here you find e. g. syntax errors or division by zero.

The interpreter manages memory variables. By analyzing and running the code it always knows the value of a variable. Starting QuickView the memory variables are loaded from UCCNC so view and check will go as if you loaded the code into UCCNC. The only exception is that QuickView does not run user macros, so it does not know about what happens in them. (Variable changes or axis moves.)

Care for the UCCNC icon color, because QuickView can interpret and show files that cannot be run in UCCNC. Some examples for this:

```
a. G0 X[10+1]
b. G0 X##3
```

The file type selector (4) by default lists only the known g-code file types like \*.tap, \*.nc, \*.ngc and \*.txt. If you want to open some file with different extension, you have to select All files.

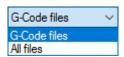

To go to root folder on current drive select button 6.

To change current drive press button 7 to show drives and their labels in file select window (3):

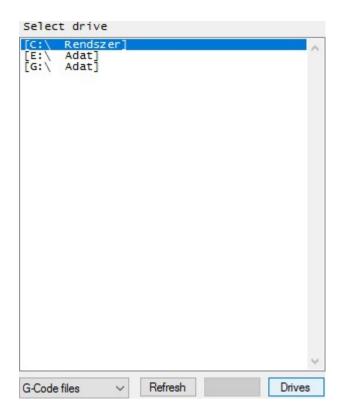

To select drive doubleclick on it or select and press enter.

When file is selected in selector window (3) press enter or the Open button to load into UCCNC. The last selected file is saved so next time QuickView starts this file will be selected.

If you don't want to open any file press Cancel or close button on window or press ESC on keyboard. When cancelling QuickView no file name will be saved so next time only the current folder is opened, no file will be selected.

The displaying of canned cycles (drills) can be turned on or off by the Show drills (9) checkbox. This can be useful when working with PCB etching. Toolpath can be better examined without drills, e. g.:

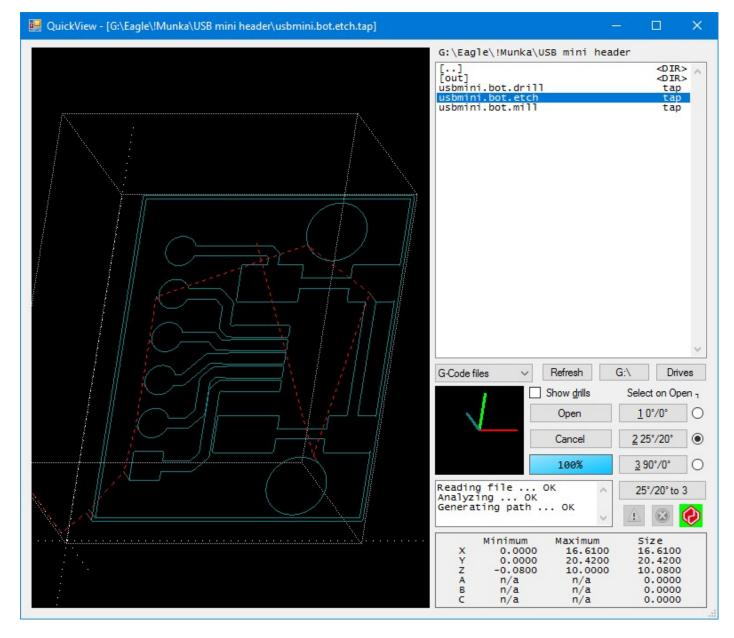

Toolpath dimensions are shown in window 14. If SoftLimit check is turned on in UCCNC, QuickView checks for going beyond the limits. If there is any problem, the minimum or maximum values are colored orange. (See the first picture in this document.)

When code is analyzed, QuickView decides if code is written for lathe. If either G33 or G76 is found in code, or only X and Z movements are found the lathe mode will be selected. In lathe mode screen rotation and buttons related to rotation are disabled. When lathe mode file is opened QuickView waits for UCCNC to finish loading code, then selects "Left view" (as marked below). If there is a LatheModeLED=<LED number> key in section [DASH] in the profile file, QuickView sets it depending on the decided lathe mode. When in lathe mode, LED will be turned on, so you can use it e. g. in positioning macros to move X first.

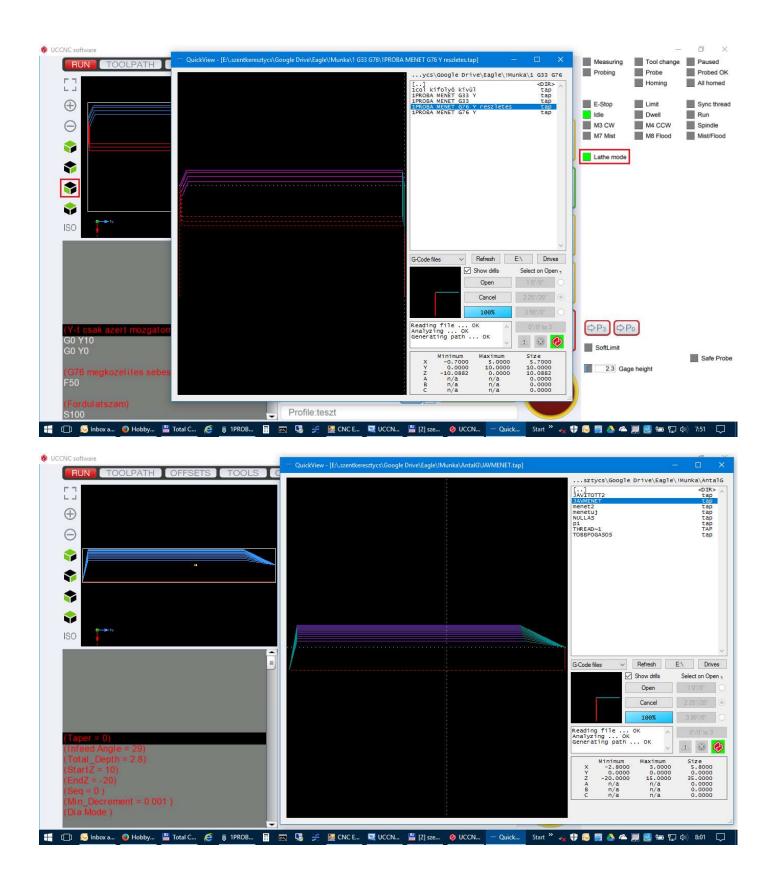

WARNING! Because the interpreter does not run or interpret user macros and some of the g-codes, the dimensions are only informative! I try to do my best to follow the new features in UCCNC, but I DO NOT take responsibility for any accidents or damage!

## **Installation**

Copy the content of the downloaded ZIP file into the Plugins folder in the UCCNC installation folder. In UCCNC go to Configuration / General settings and press Configure plugins button. Search for QuickView and select Enabled. (Do not check Call startup.)

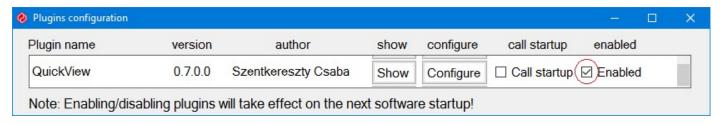

In Profiles folder go to the Macro\_xxx folder according to the used profile (e. g. Macro\_Default) and create a file with the name M20000.txt to M20999.txt with the following content:

exec.Pluginshowup("UCCNC\_QuickView.dll");

As described in the UCCNC manual edit your screen to add a button to call this macro and/or in Configuration / I/O triggers / Hotkeys set a new association as follows for example for Ctrl+O and M20998.txt:

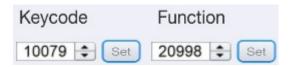